■

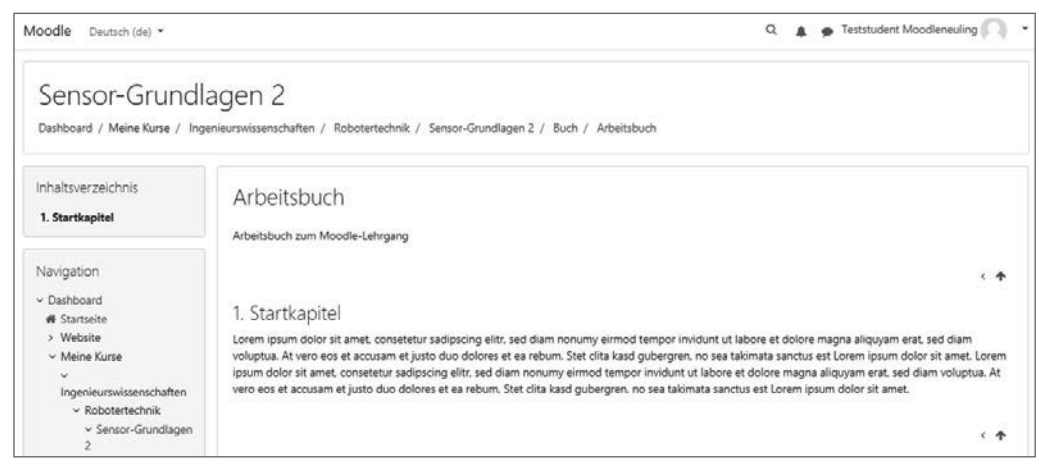

**Bild 11.27** Aus Sicherheitsgründen ist es der Regelfall, dass Lernende zwar die Kapitel eines Buchs lesen, jedoch nicht bearbeiten dürfen. Sie finden in ihrer Seite auch keinen Button, um in den Bearbeitungsmodus umzuschalten.

# **11.3.2 Glossar**

Ein Glossar, ein Wörterbuch, gehört zu den wichtigsten Elementen einer Wissensdatenbank, als die das Moodle-System durchaus angesehen werden kann. Die gängigsten Orte zur Platzierung eines Glossars sind die Startseite oder ein Kurs. In Ausnahmefällen kann ein Glossar auch als *Kursübergreifend* deklariert werden. Dieses Glossar ist dann auch außerhalb des Kurses zugänglich und kann beispielsweise in einen Block eingebunden werden. Allerdings steht ausschließlich der Administration das Recht zu, ein Glossar kursübergreifend zu deklarieren.

# **Kursübergreifendes Glossar ist Chefsache!**

Die Deklaration eines kursübergreifenden Glossars ist ausschließlich der Administration vorbehalten. Dies ist sinnvoll, um ein systemweites Definitionschaos zu vermeiden.

Interessant am Glossar ist die Möglichkeit, dass die Einträge von den Lernenden erarbeitet werden können. Unter Umständen ist es in diesen Fällen sinnvoll, Mehrfacheinträge zu zulassen. Das bedeutet, dass unter Umständen zu einem Begriff mehrere Definitionen im Glossar vorhanden sein können. Das Qualitätsniveau eines – von Lernenden erarbeiteten – Glossars lässt sich deutlich steigern, wenn die Einträge vor der Veröffentlichung im Moodle-System von einem Lehrenden geprüft und freigegeben werden. Dazu muss in der Konfiguration des Kurses der Eintrag *Ohne Prüfung* auf *Nein* gesetzt werden.

# **Prüfung vor Veröffentlichung**

Die Entwicklung eines Glossars ist eine anspruchsvolle Aufgabe für Lernende. Die Ergebnisse sollten jedoch nicht unreflektiert bleiben.

### **11.3.2.1 Einrichtung eines Glossars**

Ein Glossar wird im Kurs von der Teacher-Rolle verwaltet. Das betrifft die Einrichtung des Glossars und auch einen möglichen Vorbehalt der Veröffentlichung. Dieses bedeutet, dass die Teacher-Rolle entscheidet, ob die Inhalte des Glossars ausschließlich von einer Person gestaltet werden, die ebenfalls eine Teacher-Rolle in diesem Kurs einnimmt oder ob die inhaltliche Gestaltung auf die Lernenden delegiert werden soll. Im letzteren Fall kann dennoch eine Einschränkung formuliert werden, nämlich, dass eine lehrende Person den Eintrag vor der Veröffentlichung prüfen und freigeben muss.

Die Einrichtung des Glossars sieht neben den üblichen Pflichtfeldern (Name des Glossars und eine Beschreibung, welche optional sichtbar geschaltet werden kann) auch weitere Parameter vor.

Wichtig ist zunächst einmal eine Entscheidung, ob das Glossar ein Primär- oder ein Sekundärglossar sein soll. Es mag zunächst verwundern, dass die Grundeinstellung Sekundärglossar lautet, denn würde man nicht zunächst mit der höchsten Priorität beginnen? In der Praxis funktionieren beide Typen im Grunde genommen identisch. Es kann jedoch lediglich *ein einziges Primärglossar* in einem Kurs eingerichtet werden. In dieses können Einträge aus beliebigen Sekundärglossaren des Kurses importiert werden.

# **Begriffe des Glossartypus**

Das Primärglossar wird auch als *Hauptglossar* und das Sekundärglossar als *Normalglossar* bezeichnet. Dies verdeutlicht zweckmäßiger, welcher Glossartypus vorzugsweise zu wählen ist, wenn keine Importe aus anderen Glossaren vorgesehen sind.

■

Im Weiteren wird der Umgang mit den Einträgen in das Glossar und die Darstellung des Glossars als solches konfiguriert. Bei den Einträgen wird zunächst festgelegt, ob Autoren der Einträge – und dies dürfen bekanntlich auch Lernende sein – ihre Beiträge direkt, also ohne Freigabe der Lehrenden im Glossar veröffentlichen dürfen. Dies wird mit dem Feld *Ohne Prüfung* festgelegt. Wird diese Einstellung auf "Nein" gesetzt, so wird der Beitrag erst nach Freigabe sichtbar.

Die Bearbeitung lässt sich einschränken, um eine gewisse Stabilität der Inhalte zu gewährleisten. Wird die Option *Immer bearbeitbar* auf "Nein" gesetzt, kann der Autor einen Beitrag nur innerhalb eines von der Administration festgelegten Zeitraums bearbeiten. Die Standardeinstellung ist 30 Minuten. Wird die Einstellung auf "Ja" gesetzt, kann der Eintrag grundsätzlich jederzeit bearbeitet werden.

Die Möglichkeit, Mehrfacheinträge zu einem Begriff zuzulassen, wird in der Praxis meist sehr strittig betrachtet. Auf der einen Seite lassen sich Arbeiten von mehreren Lernenden zu einem Thema im Glossar zum Vergleich online stellen, auf der anderen Seite wird das Glossar jedoch schnell unübersichtlich und bei verschiedener Auslegung der Begriffe auch widersprüchlich. Damit verliert es den Charakter eines Nachschlagewerks.

Kommentare in einem *moderierten* System sind durchaus bereichernd. Besonders in einem Glossar eignen sich Kommentare, um konstruktive Kritik zu den Beiträgen zu formulieren oder – wertschätzend – auf Fehler hinzuweisen. Eine Moderation ist aber durchaus wünschenswert, da wertschätzendes und respektvolles Miteinander in einer zunehmend digitalisierten Kultur nicht mehr selbstverständlich sind. Das setzt einen gewissen personellen Aufwand voraus. Kann dieser nicht geleistet werden, ist es möglich, die Kommentierung zu unterbinden.

Ist die *automatische Verlinkung* aktiviert, werden Begriffe in den Texten markiert und automatisch auf das Schlagwort verlinkt.

Für die Darstellung eines Glossars kann eine von sieben Ansichten mit verschiedenen Informationsvolumina gewählt werden. Zusätzlich wird mit der Konfiguration festgelegt, ob ein alphabetischer Index dargestellt werden soll. Dies ist zu empfehlen, weil es die alphabetische Suche erleichtert.

Es sind auch rein praktische Einstellungen in dieser Rubrik vorzunehmen. Beispielsweise kann die Zahl der angezeigten Einträge definiert werden. Die Standardeinstellung wurde auf eine Listung von maximal zehn Einträgen festgelegt. Es kann zudem eine einfache Aufbereitung in ein druckbares Darstellungsformat aktiviert werden. Ein Ausdruck auf dem Papier ist damit ohne störende Randbereiche des Moodle-Systems und damit papiersparend möglich.

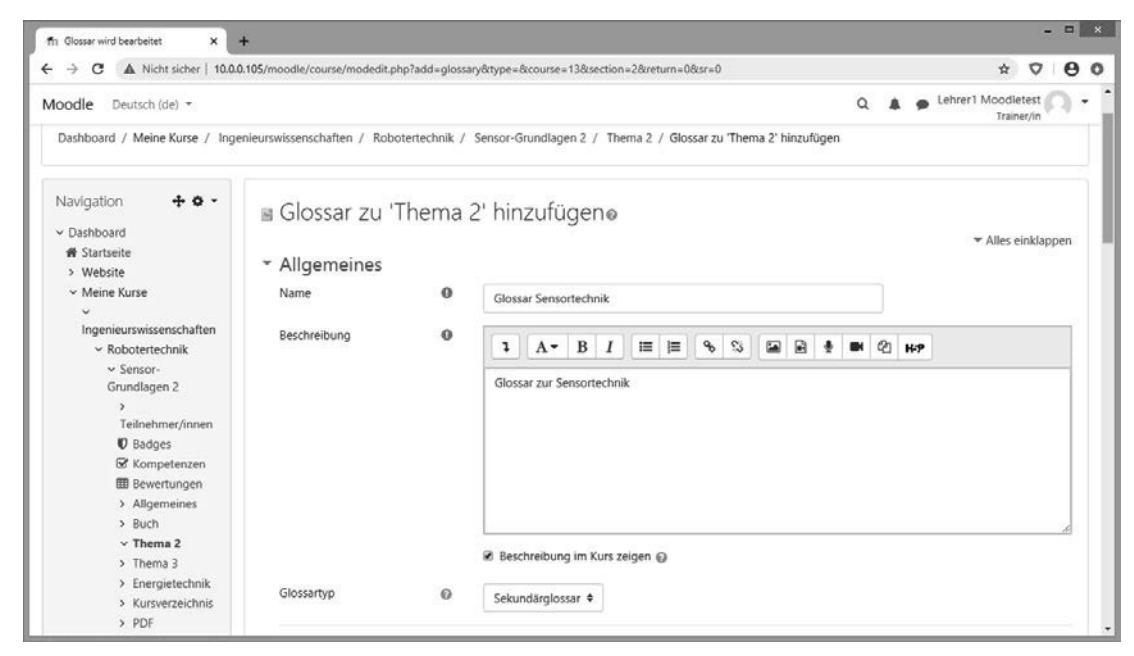

**Bild 11.28** Wie jede Aktivität muss auch ein Glossar explizit benannt werden. Eine Beschreibung ist erforderlich, deren Einblendung ist jedoch wahlfrei.

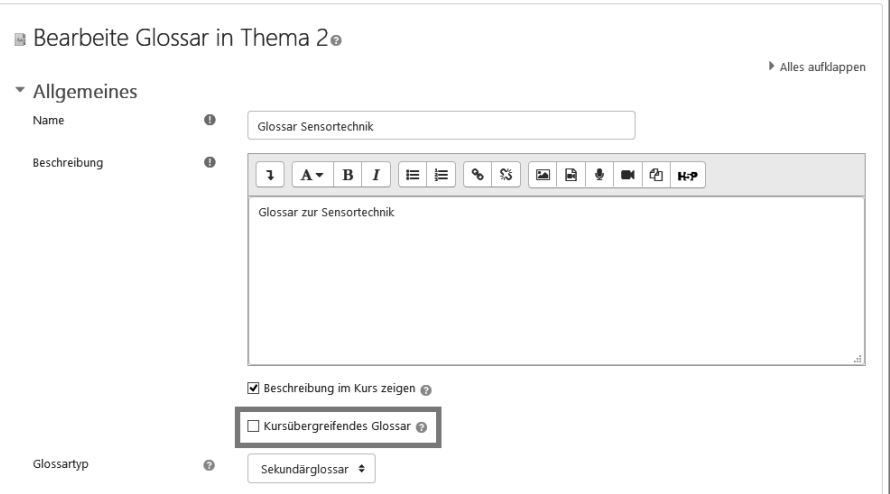

Bild 11.29 Die Checkbox "Kursübergreifendes Glossar" steht allein der Administration zur Verfügung.

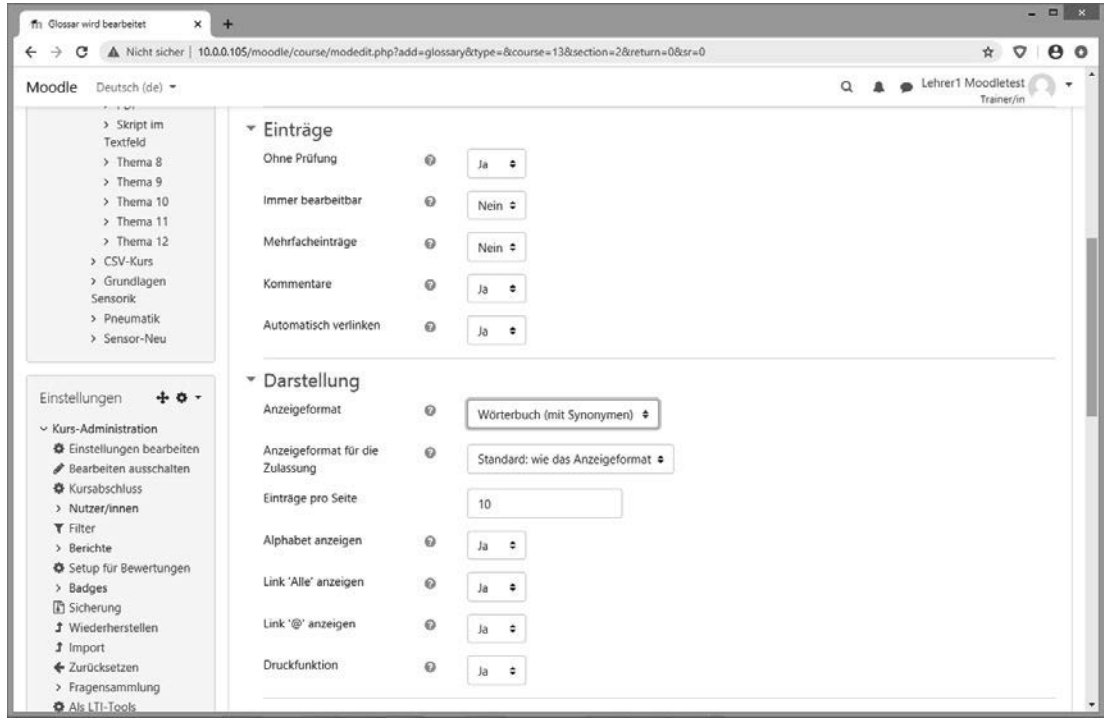

**Bild 11.30** Hier sind sehr wichtige Einstellungen vorzunehmen: So wird entschieden, ob Autoren ihre Beiträge direkt posten dürfen oder ob eine lehrende Person die Beiträge prüfen und freigeben muss.

# **11.3.2.2 Eintrag hinzufügen**

Einen Beitrag kann jede Teilnehmerin oder jeder Teilnehmer anlegen, wenn die Schaltfläche *Eintrag hinzufügen* im Bild vorhanden ist. Es sind bis zu vier Eingaben zu machen: Der Name des Begriffs, wie er später auch im Index erscheinen wird, und dessen Erklärung sind Pflichteinträge. Darüber hinaus können Synonyme des Begriffs angegeben werden.

Neben der Beschreibung des Begriffs können zusätzlich auch Dateien auf das System hochgeladen werden, die in einem direkten Zusammenhang mit dem erläuterten Begriff stehen.

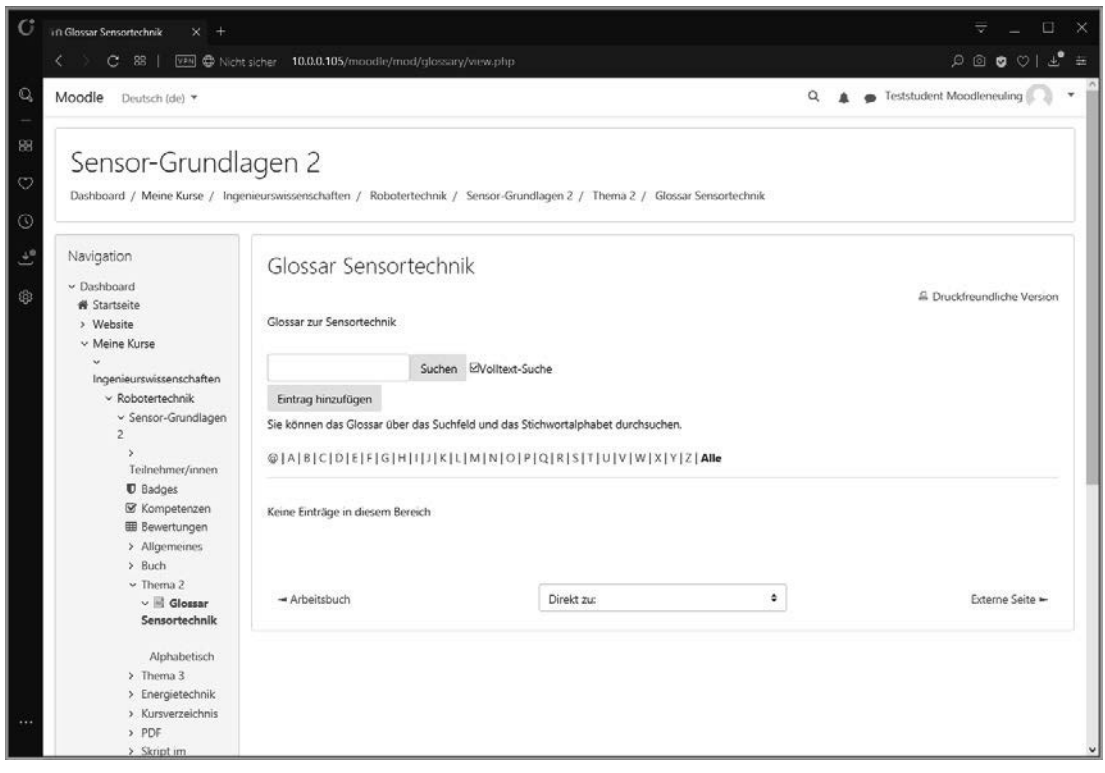

**Bild 11.31** Das Glossar wächst dynamisch mit den Einträgen der Teilnehmerinnen und Teilnehmer. Dies müssen nicht zwingend Lehrende sein.

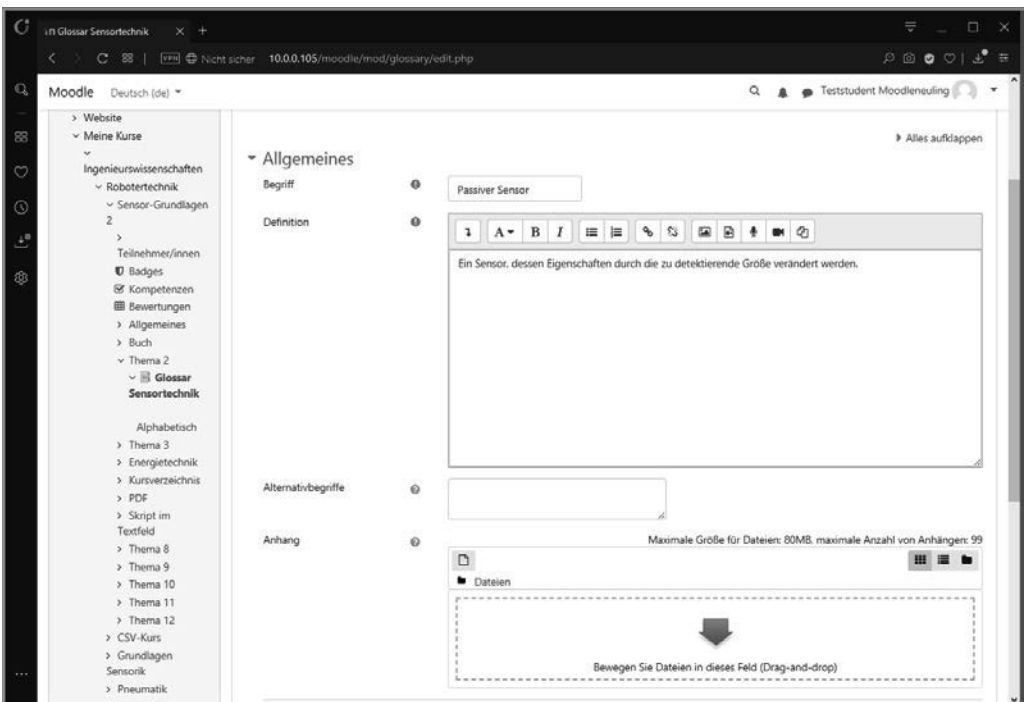

**Bild 11.32** Der Begriff wird als Stichwort definiert und eine Erklärung in einem HTML-Textfeld formuliert. Zweckmäßig ist zudem bei Bedarf die Eingabe von Alternativbegriffen.

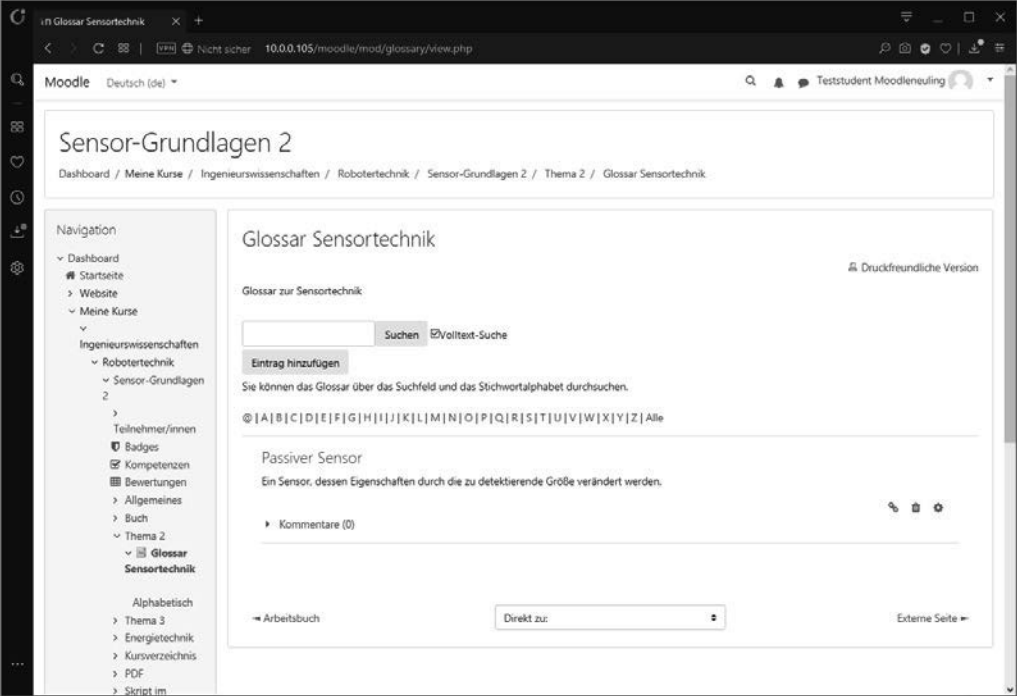

**Bild 11.33** Nach der direkten Eingabe oder einer eventuell erforderlichen Freigabe wird der Begriff ins Glossar aufgenommen.

# **11.3.2.3 Einträge zur Freigabe**

Der Einsatz eines Glossars ist mit dem Risiko des Cross Site Scripting verbunden. Nichtsdestotrotz ist das Glossar ein wertvolles interaktives Bildungsinstrument, weil es Lernende direkt in die Gestaltung der Unterrichtsmedien mit einbezieht und damit auch Verantwortung an diese überträgt. Dennoch sollte die Gestaltung des Glossars nicht anarchistisch erfolgen, sondern die Prüfung der Beiträge durch eine Verantwortung übernehmende Person erfordern.

### **Alternative: Kollektives Feedback**

Alternativ zur durch Lehrende mithilfe der Freigabebeschränkung gesteuerten inhaltlichen Gestaltung des Glossars eröffnet eine nicht beschränkte Eingabe eine offene Diskussion. Voraussetzung ist allerdings, dass das Glossar in Verbindung mit der Möglichkeit Kommentare zu setzen konfiguriert wurde. Zudem sollte eine ständige Bearbeitung möglich sein, damit Fehler von den Autoren selbstständig behoben werden können. Die Kommentare reflektieren die Leistungen auf Augenhöhe durch Lernende untereinander.

Wird die Eingabe unter Vorbehalt gemacht, ändert sich zunächst für die Autoren des Beitrags nichts. Es gibt lediglich einen Hinweis, dass dieser Beitrag für andere unsichtbar ist.

Lehrende bekommen beim Besuch des Glossars einen Hinweis, dass freizugebende Einträge existieren. Sie können diese direkt aufrufen und bei Bedarf selbst bearbeiten. Sie können aber auch eine direkte Entscheidung treffen und Beiträge löschen oder annehmen.

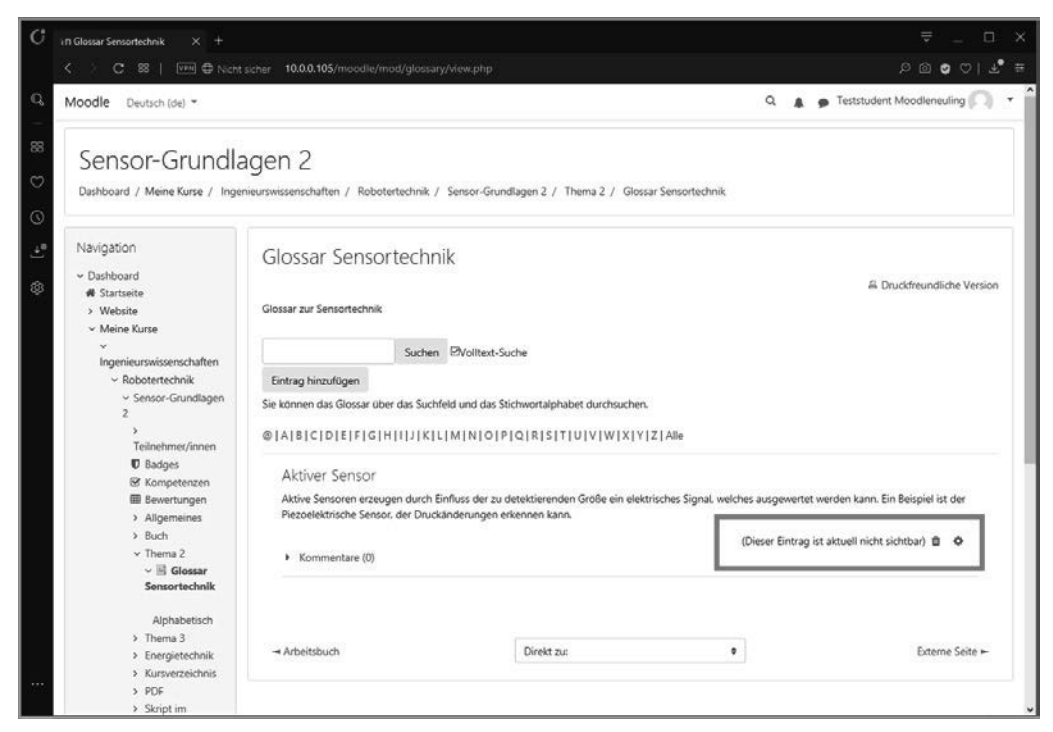

**Bild 11.34** Setzt die Veröffentlichung im Glossar die Freigabe durch eine lehrende Person voraus, so wird dem Autor nach der Formulierung des Beitrags ein Hinweis gesendet, dass der Beitrag für andere Nutzerinnen und Nutzer nicht sichtbar ist.

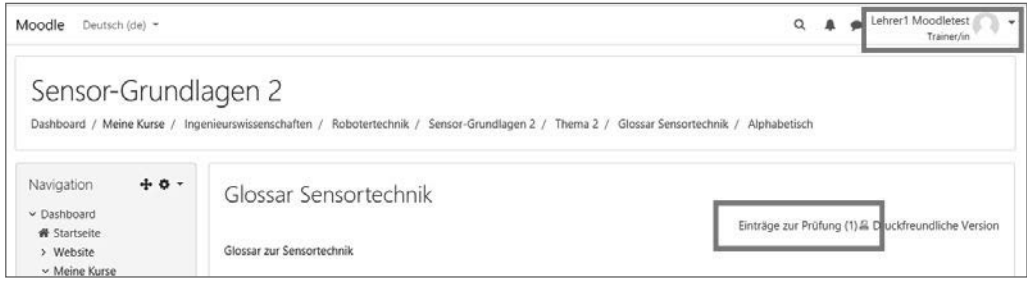

**Bild 11.35** Das Lehrpersonal bekommt beim Besuch des Glossars einen Hinweis, dass zur Überprüfung eingebrachte Beiträge vorliegen.

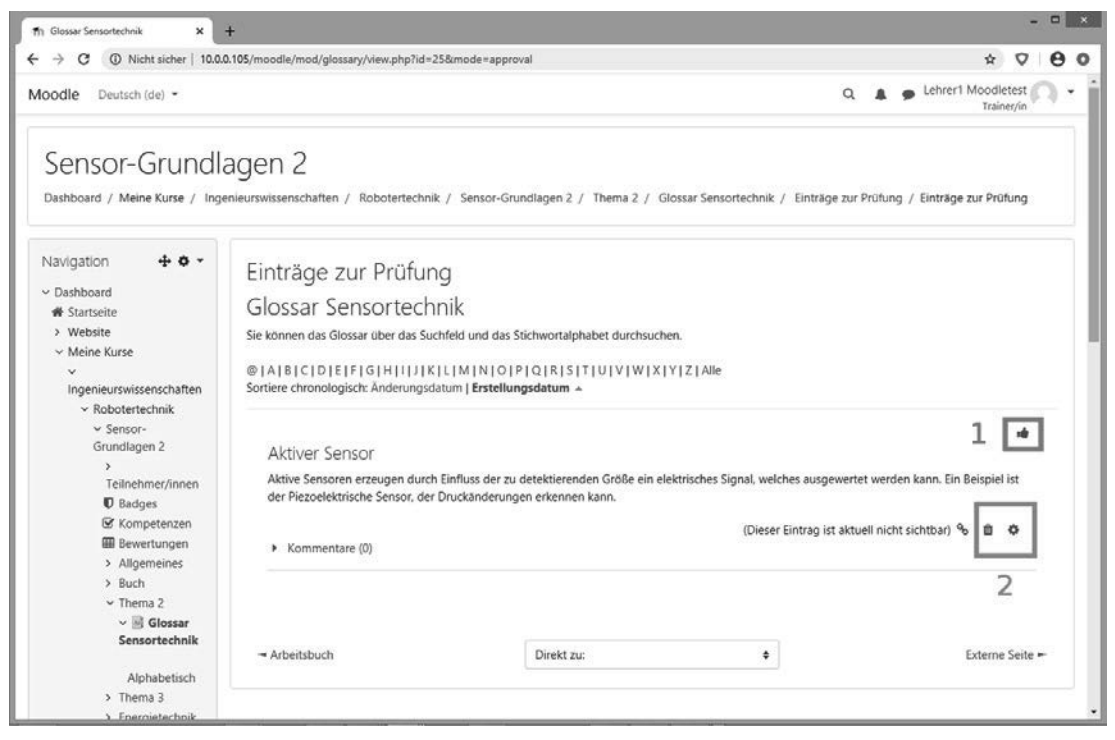

**Bild 11.36** Lehrende können dem Beitrag zustimmen (1, "Daumen hoch") bzw. ihn ablehnen oder direkt bearbeiten (2).

# **11.3.3 Wiki**

Ähnlich wie ein Glossar stellt auch ein Wiki eine Art "Wörterbuch" dar. Jedem ist gewiss die weltweit bearbeitete Plattform *Wikipedia* bekannt. Vergleichbares kann man im kleinen Ausmaß im eigenen Moodle-System realisieren. Wikis sind – wie auch bereits beim Glossar gesehen – eine hervorragende Herausforderung für Gruppen. Das entspricht dem Prinzip eines Wikis: Eine Autorin oder ein Autor verfasst einen Aufsatz über ein bestimmtes Thema.

# ■ 12.5 **Externe Tools (Auswahl)**

In diesem Abschnitt sollen nun zwei externe Lern-Tools vorgestellt werden:

- Hot Potatoes kann über den SCORM-Standard in Moodle integriert werden. Hot Potatoes gehört zu den etablierten Tools, bietet allerdings nur eine begrenzte Zahl von Lernspielen an.
- H5P ist eine noch sehr junge Technologie, die viel Potenzial für die Gestaltung multimedialer und interaktiver Lerninhalte bietet.

Beide externe Tools sind von großer Bedeutung in der Gestaltung didaktisch guter Lehrkonzepte. Sie dienen der Auflockerung elektronischer Kurse und fördern die Motivation beim Lernen. Zudem bieten diese Tools die Möglichkeit, den Stoff auf verschiedene Weise zu präsentieren. Man erreicht damit Lernende mit unterschiedlichen Talenten und Interessen.

# **12.5.1 Hot Potatoes**

Hot Potatoes ist eine Art bildungstechnischer Kreativbaukasten, der aus sechs Komponenten besteht. Zunächst einmal sind die fünf Programmmodule für die Gestaltung der interaktiven Lehreinheiten zu nennen. Darüber hinaus gibt es den sogenannten *Masher*. Diese Programmkomponente ist für die Kombination der Lehreinheiten und deren Export zuständig.

Die fünf Programmodule sind:

- $\blacksquare$  JQuiz Multiple Choice-Quizfragen
- $\blacksquare$  ICloze Lückentext
- $\blacksquare$  ICross Kreuzworträtsel
- JMatch Zuordnung
- $\blacksquare$  JMix der "Schüttelsatz"

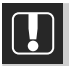

# **Download Hot Potatoes**

Hot Potatoes ist kostenlos auf der deutschsprachigen Seite zu bekommen. Es empfiehlt sich, stets die aktuellste Version zu verwenden. Beta-Versionen sind grundsätzlich noch in einer fortgeschrittenen Testphase und sollten für den Live-Einsatz nur nach einer ausführlichen Prüfung verwendet werden.

*https://www.hotpotatoes.de*

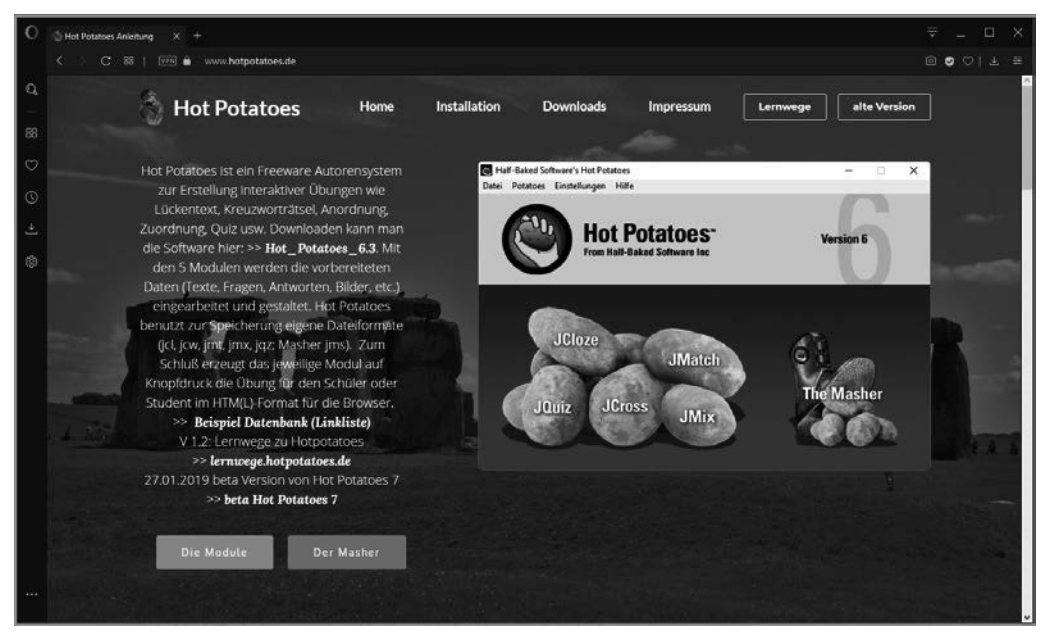

**Bild 12.39** Wer Programme aus dem Internet herunterlädt, sollte grundsätzlich die originalen Quellen verwenden.

### **12.5.1.1 Hot Potatoes – externes Programm**

Hot Potatoes ist ein eigenständiges Programm. Es werden also keinerlei administrative Rechte im Moodle-System benötigt, um Lehrinhalte mit Hot Potatoes zu erstellen. Um diese später in einen Kurs einzugliedern, benötigt es allerdings Teacher-Rechte. Diese sind nötig, um ein externes Lernpaket zu verwenden.

Die Kurseinheiten werden einzeln in jeweils einem Lernspiel erstellt. Mithilfe des *Mashers* werden die Lektionen kombiniert und in das richtige Format exportiert. Die Bedienung erfolgt über ein grafisches Menü des Programmfensters.

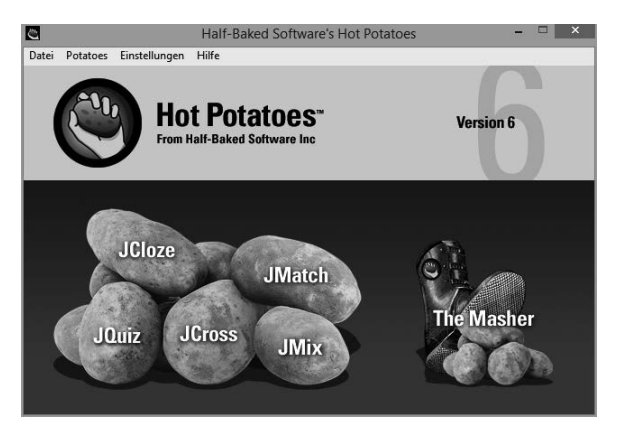

**Bild 12.40** Hot Potatoes ist ein Paket aus fünf verschiedenen Lernspielen.

### **12.5.1.2 JCloze – der Lückentext**

In Moodle gibt es den Fragentyp5 *Lückentext*. Dieser Aufgabentyp ist jedoch mit einer recht unkomfortablen Syntax verbunden, um die Fragen zu entwickeln. Hot Potatoes bietet hier mit JCloze eine Alternative. Dabei ist es nicht notwendig, besondere Regeln zu beachten. Es wird einfach der Textblock in das Editorfenster hineinkopiert und in diesem Text werden bei Bedarf die entsprechenden Lücken eingebaut. Das passiert mit einem Mausklick.

Lücken können gezielt gesetzt werden (empfohlen), wobei hier konkret die interessanten Fachbegriffe ausgewählt werden. Alternativ dazu kann man automatisch Lücken setzen lassen, indem der Abstand der Lücken mit der Zahl der Wörter festgelegt wird. Diese Variante eignet sich für Sprachtrainings, bei denen die Lernenden die Sätze vollenden müssen. Zu kurze Intervalle sind jedoch schwierig, weil dann die Sätze nicht mehr mit eindeutigen Worten rekonstruiert werden können.

Grundsätzlich können alle Lücken in der Aufgabenstellung direkt nachbearbeitet oder – wenn sie ohne Sinn wären – aus dem Text gelöscht werden. In diesem Fall wird der Text mit dem ursprünglich an dieser Position befindlichen Begriff wiederhergestellt. Mit der Bearbeitung der Lücken ist es möglich, wahrscheinlich verwendete Alternativbegriffe festzulegen, die ebenfalls als richtig angesehen werden. Wenn rein fachliche Begriffe geprüft werden sollen, dann können auch mögliche Schreibfehler und Varianten verwendet werden. Das sind zum Beispiel Groß- und Kleinschreibung, Schreibweisen mit "ss" oder "ß" etc.

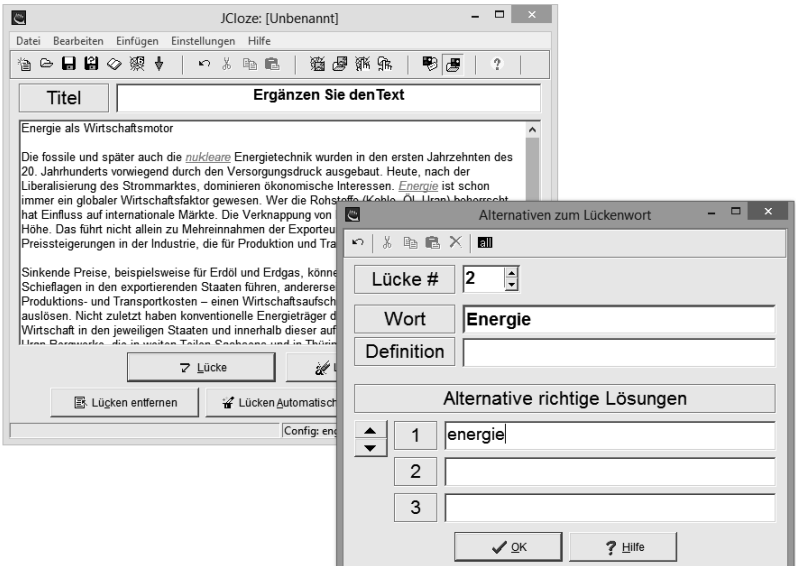

**Bild 12.41** Sollen einfache Schreibfehler toleriert werden? In diesem Fall kann zum Beispiel ein kleingeschriebenes Lösungswort alternativ als richtig anerkannt werden.

<sup>5</sup> Die Fragentypen des Moodle-Systems werden im Kapitel zu Fragenkatalogen in Moodle erläutert.

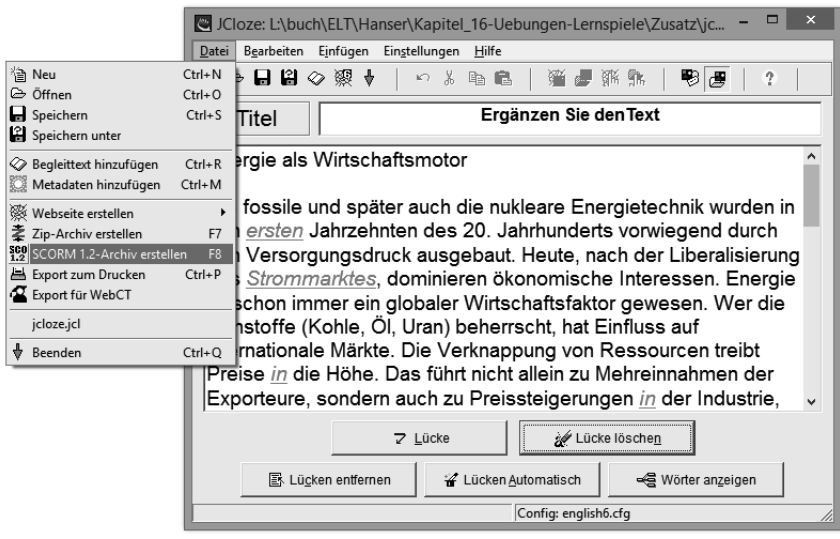

**Bild 12.42** Um das fertige Lernspiel in Moodle importieren zu können, muss es aus Hot Potatoes heraus in ein SCORM-Archiv exportiert werden.

# **12.5.1.3 JQuiz – Multiple Choice-Fragen**

Multiple Choice-Fragen sind ein Klassiker in elektronischen Prüfungen. Sie haben den Vorteil, ein schnelles und eindeutiges Ergebnis liefern zu können. Allerdings sind diese Fragen auch nicht unumstritten, was nicht allein für elektronische Prüfungen gilt. Bei Multiple Choice-Fragen kommt es darauf an, nicht das Geschick des sinnerfassenden Lesens, sondern das Fachwissen zu prüfen.

Es werden eine Frage und mehrere Antworten zu dieser Frage formuliert. Die richtige Antwort bzw. die richtigen Antworten werden mit einer Checkbox als richtig markiert. Sehr wichtig bei elektronischen Lehrsystemen und vor allem bei den Prüfungen ist ein direktes Feedback. Dies sollte sowohl bei einer richtigen, vor allem aber auch bei einer falschen Antwort direkt erfolgen. In der Konfiguration der Antworten lässt sich ein Feedback formulieren, was auch direkt auf die Antwortmöglichkeiten abgestimmt werden kann.

### **Ziel von Feedback in elektronischen Lernsystemen**

Feedback gehört zu den wichtigsten didaktischen Werkzeugen einer Lehrerin oder eines Lehrers. Es genügt nicht, einfach eine Antwort oder ein Statement eines Lernenden mit richtig oder falsch zu bewerten. Die Bewertung muss begründet werden, damit auch aus einem Fehler ein Lernerfolg erwachsen kann. Besonders wichtig ist dies in elektronischen Lehrsystemen, wo es meist keinen direkten Kontakt zu den Lehrenden gibt.

■

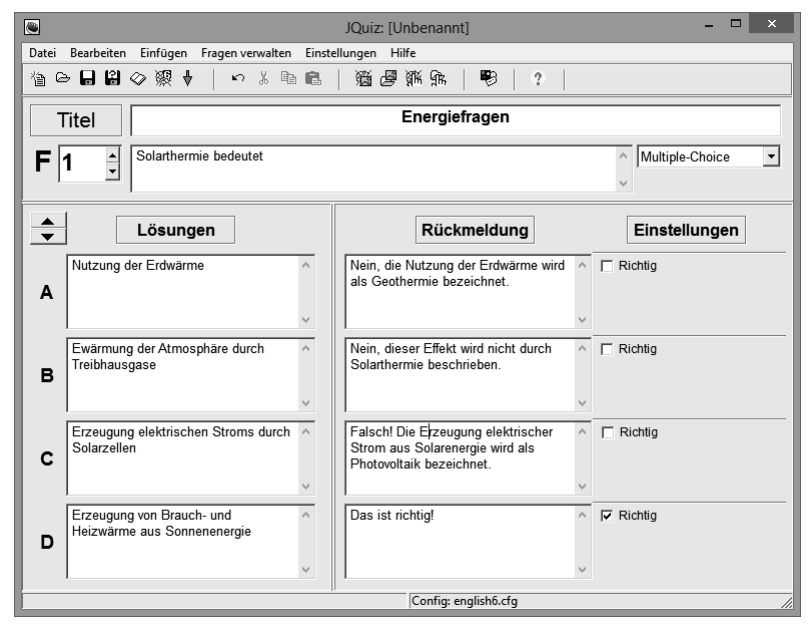

**Bild 12.43** Hot Potatoes bietet eine sehr einfache Oberfläche zur Erstellung von Multiple-Choice-Fragen.

# **12.5.1.4 JCross – das Hot-Potatoes-Kreuzworträtsel**

Kreuzworträtsel sind grundsätzlich sehr beliebt, vor allem im Sprachentraining, wo es auf richtige Schreibweisen ankommt. Die Variante in Hot Potatoes kann nicht auf ein Glossar in Moodle oder auf die im System vorhandene Fragensammlung zugreifen. Die Begriffe müssen manuell in die Aufgabenstellung eingearbeitet und die zugehören Fragen entsprechend formuliert werden. Das ist selbstverständlich mit einem gewissen Aufwand verbunden.

Es wird zuerst eine Wortliste erstellt. Diese enthält die Begriffe, die später in das Kreuzworträtsel einzutragen sind. Aus dieser Wortliste wird das Raster erzeugt, in das die Lösungsbegriffe horizontal und vertikal eingetragen werden. Damit ist die Lösung bei der Entwicklung des Rätsels bereits ersichtlich.

Die Fragen zu den Lösungsbegriffen werden nachträglich formuliert. Natürlich ist das eine sehr zeitaufwendige Arbeit. Man kann allerdings Fragen und die Begriffe extern vorbereiten. Beispielsweise lassen sich Fragen und die Begriffe in einer Excel- oder LibreOffice-Tabelle in größeren Volumina vorbereiten und dann per Copy and Paste in die Felder des Hot-Potatoes-Programms einfügen.

# **JCross ist mit Vorbereitungsaufwand verbunden**

Der Vorbereitungsaufwand für das JCross-Modul in Hot Potatoes ist vergleichsweise groß, weil Hot Potatoes als externes Tool nicht auf Moodle-interne Fragensammlungen zugreifen kann. Es fehlt leider auch eine direkte Import-Funktion auf Tabellen oder Textdateien.

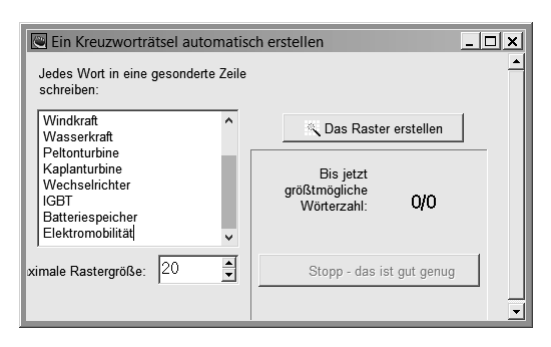

### **Bild 12.44**

Zuerst werden die Lösungsbegriffe festgelegt. Das Raster und die Anordnung der Begriffe errechnet Hot Potatoes.

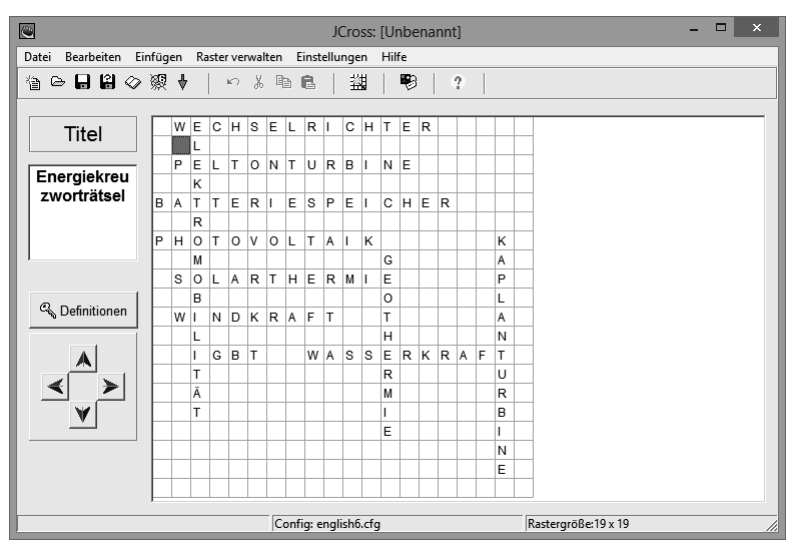

**Bild 12.45** Die Lösungsbegriffe werden nach der Berechnung des Rasters in dasselbe automatisch eingetragen. Darum müssen sich Lehrende nicht kümmern.

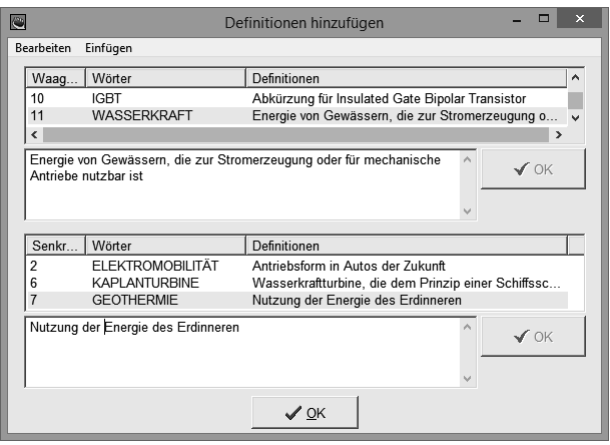

### **Bild 12.46**

Nach dem Aufbau des Rasters werden die Fragestellungen zu jedem einzelnen Begriff formuliert.

# **12.5.1.5 JMatch – Zuordnung**

Ein sehr einfaches Spiel, dessen Schwierigkeitsgrad nicht zuletzt auch von der Fragestellung als solche abhängt, ist das Zuordnungsspiel JMatch – sinnvoll einsetzbar ist es natürlich in der Sprachenausbildung. So können Verben beispielsweise verschiedenen Zeitformen zugeordnet werden. Vorsichtig muss man jedoch sein, wenn es um die Zuordnung der sprachlichen Fälle geht, was meist nicht eindeutig gelingt. Zum Beispiel ist bei "Sprache" (singular) der Genitiv und der Dativ jeweils "der Sprache". Die beiden Antworten wären identisch. Das erkennt das Spiel jedoch nicht, weil es feste Zuordnungen zu den Eingabefeldern anlegt, nicht jedoch zu deren Inhalten.

# **Beim Zuordnungsspiel: Auf Eindeutigkeit achten!**

Beim Zuordnungsspiel dürfen auf keinem Fall zwei identische Lösungs- oder Frageworte verwendet werden. Was formal richtig ist, wird vom System leider nicht zwingend erkannt.

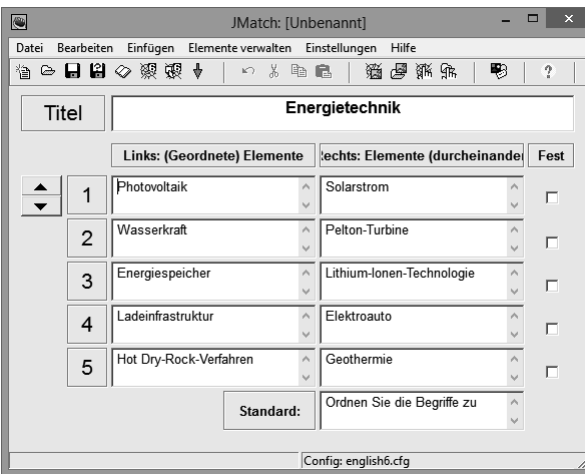

### **Bild 12.47**

Bei der Formulierung der Lösungspaare muss auf deren Eindeutigkeit geachtet werden. Das Spiel wertet intern lediglich die Zuordnung der Felder aus, versteht aber nicht, was darin enthalten ist.

# **12.5.1.6 JMix – der "Schüttelsatz"**

Zum Üben des Satzbaus im Sprachtraining eignet sich auch der *Schüttelsatz*. Satzfragmente werden vom System durcheinander gewürfelt und die Aufgabe der Lernenden ist es, diese in die richtige Reihenfolge zu bringen. Das Spiel lässt sich auch mit einer kleinen Geschichte oder einem Fachtext gestalten.

Lehrende formulieren in Hot Potatoes *JMix* eine Aufgabe, indem sie Satzfragmente Zeile für Zeile in das Feld Lösungssatz eintragen. In der Festlegung des Textes muss der Text natürlich in der richtigen Reihenfolge formuliert werden.

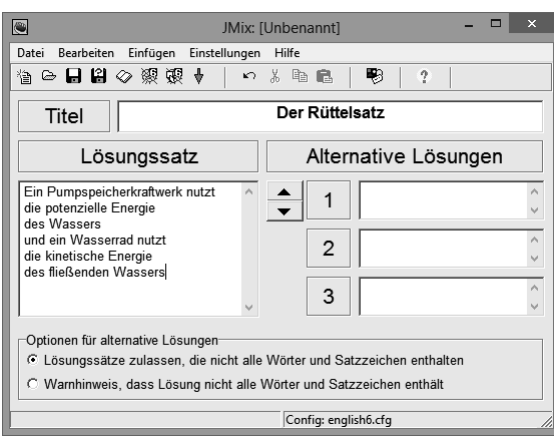

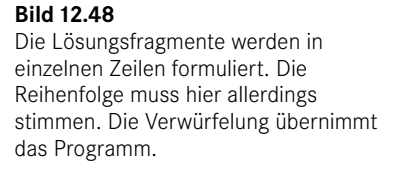

### **12.5.1.7 Der Masher**

Der *Masher* ist nicht unbedingt erforderlich, um einzelne Hot-Potatoes-Aufgaben zu erstellen, denn diese können direkt aus dem Editor in ein SCORM-Archiv exportiert und in einen Moodle-Kurs als Lernpaket importiert werden. Allerdings lassen sich mithilfe des Mashers mehrere Aufgaben – auch ganz verschiedene Typen – miteinander kombinieren und als ein Gesamtpaket speichern.

Die Dateien werden gezielt ausgewählt und können nachträglich in ihrer Reihenfolge bearbeitet werden. Mit einem Klick auf *Einheit erstellen* wird ein gesamtes Lernpaket erstellt.

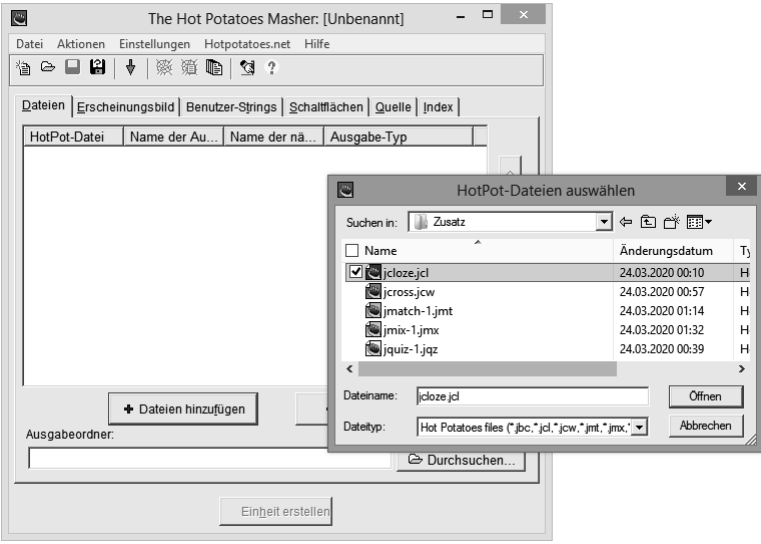

**Bild 12.49** Es werden gezielt Hot-Potatoes-Aufgaben – nicht die SCORM-Pakete – für ein gesamtes Lernpaket ausgewählt.

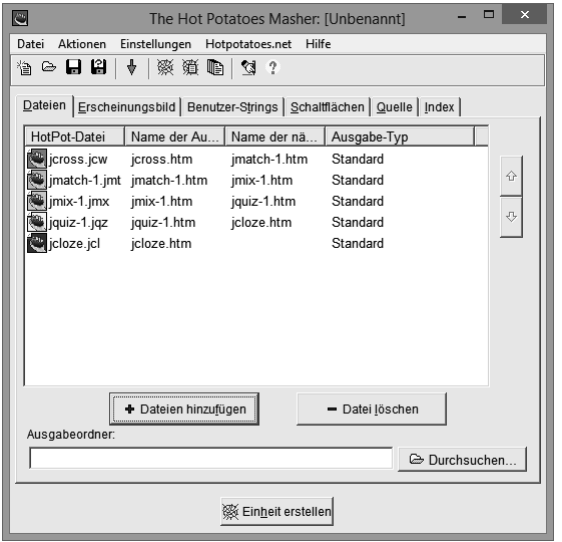

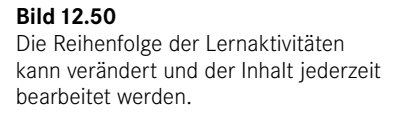

# **12.5.1.8 Hot Potatoes in Moodle verwenden**

Hot-Potatoes-Lernspiele werden als *Lernpaket* in Moodle importiert. Dazu müssen die Pakete nach dem SCORM-Standard aus Hot Potatoes exportiert werden. Es lassen sich sowohl einzelne Lernspiele als auch ganze Pakete importieren. Die Einbindung des Pakets erfolgt mit der Aktivität *Lernpaket* (Bild 12.51).

Das Verfahren zum Import des Lernpakets entspricht dem gewöhnlichen Upload einer Datei. Im einfachsten Fall wird das "gezippte" SCORM-Paket mit der Maus in das freie Formularfeld in Moodle geschoben. In der Beschreibung sollte in kurzen Worten auf die Aufgabenstellung eingegangen und diese Beschreibung aktiviert werden. Wie bei allen Aktivitäten, die in einem Moodle-Kurs eingesetzt werden können, gehören ein Name und eine Beschreibung zu den Pflichtinformationen.

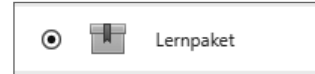

### **Bild 12.51**

Mithilfe dieses Symbols werden Lernpakete nach dem SCORM-Standard in Moodle-Kursen als Aktivität eingefügt.

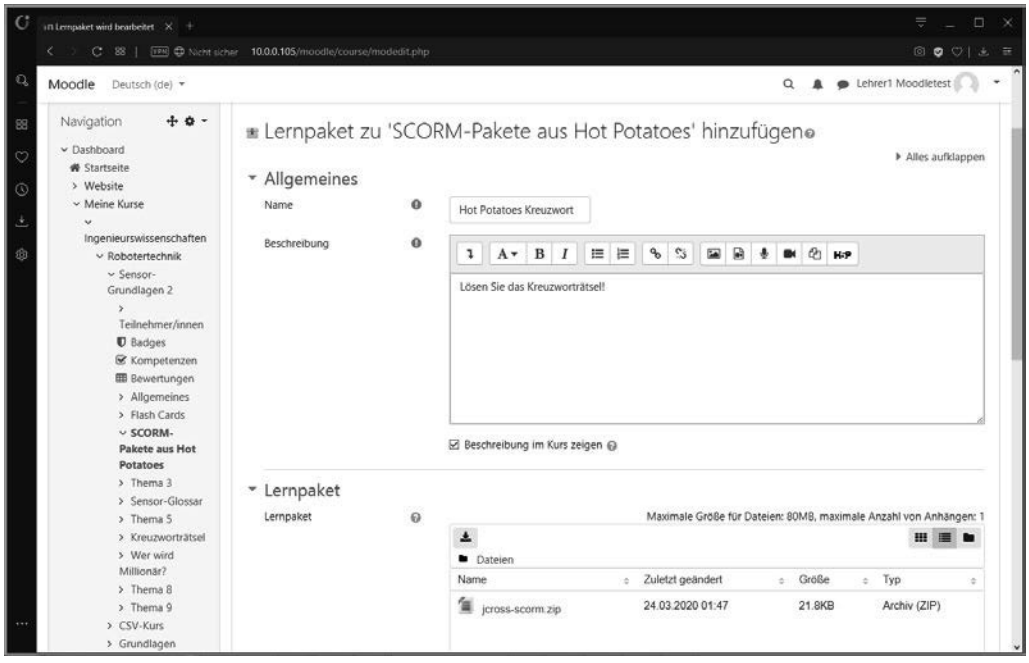

**Bild 12.52** Das Lernpaket wird als ZIP-Datei hochgeladen. Es muss aus der Quelle in das SCORM-Format exportiert werden.

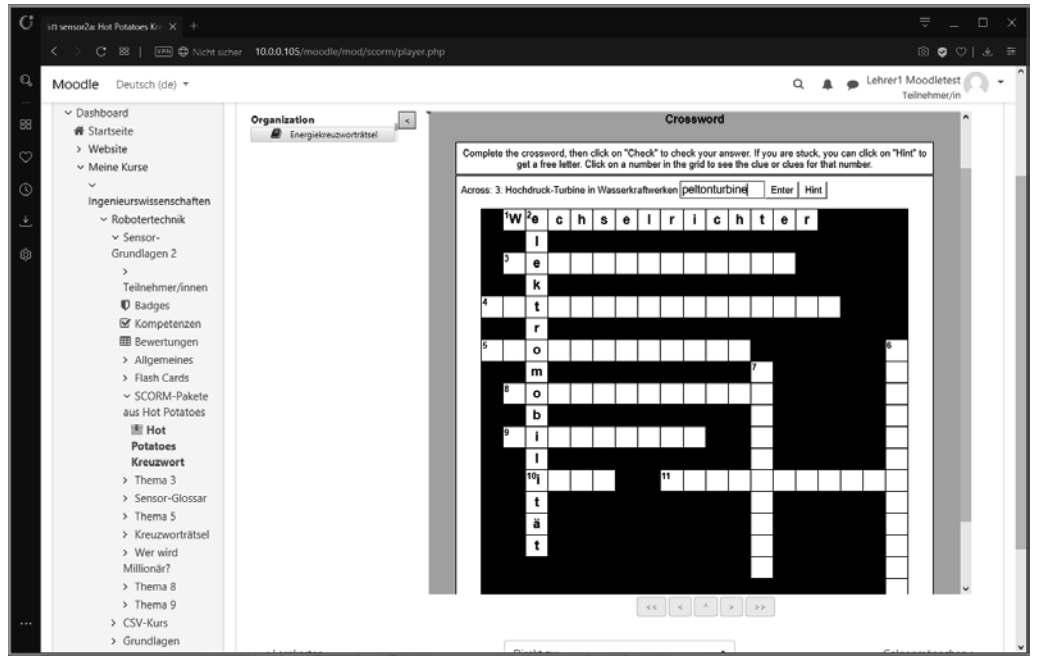

**Bild 12.53** Ein Klick auf das durch eine Zahl markierte Feld öffnet eine Frage (waagrecht und/oder senkrecht). Die Antwort wird in das Eingabefeld eingetragen und erscheint anschließend im Raster des Rätsels.

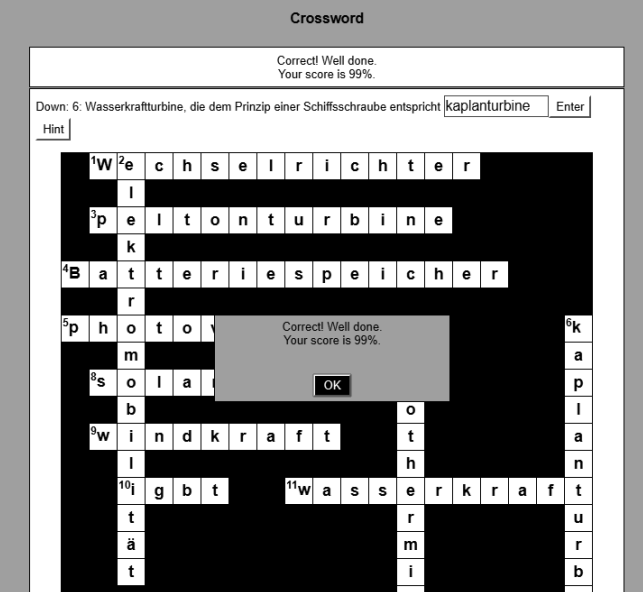

**Bild 12.54** Fehler werden intern gezählt. Am Schluss des Spiels wird das Ergebnis angezeigt und für die Auswertung durch die Lehrenden gespeichert.

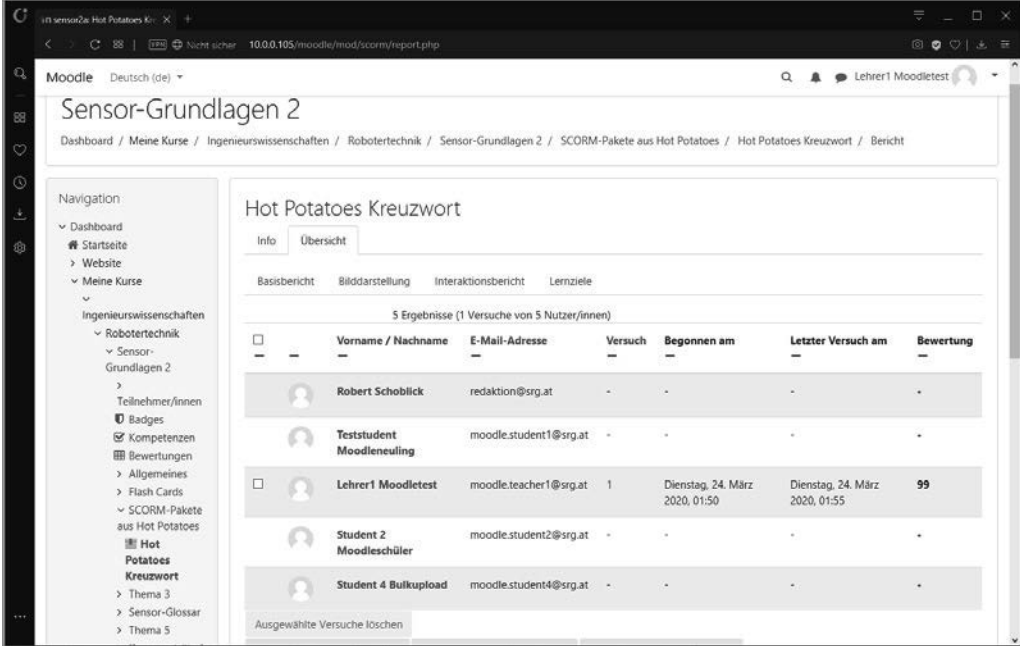

**Bild 12.55** Die Ergebnisse der Hot-Potatoes-Lerneinheiten können erfasst und von den Lehrenden ausgewertet werden.

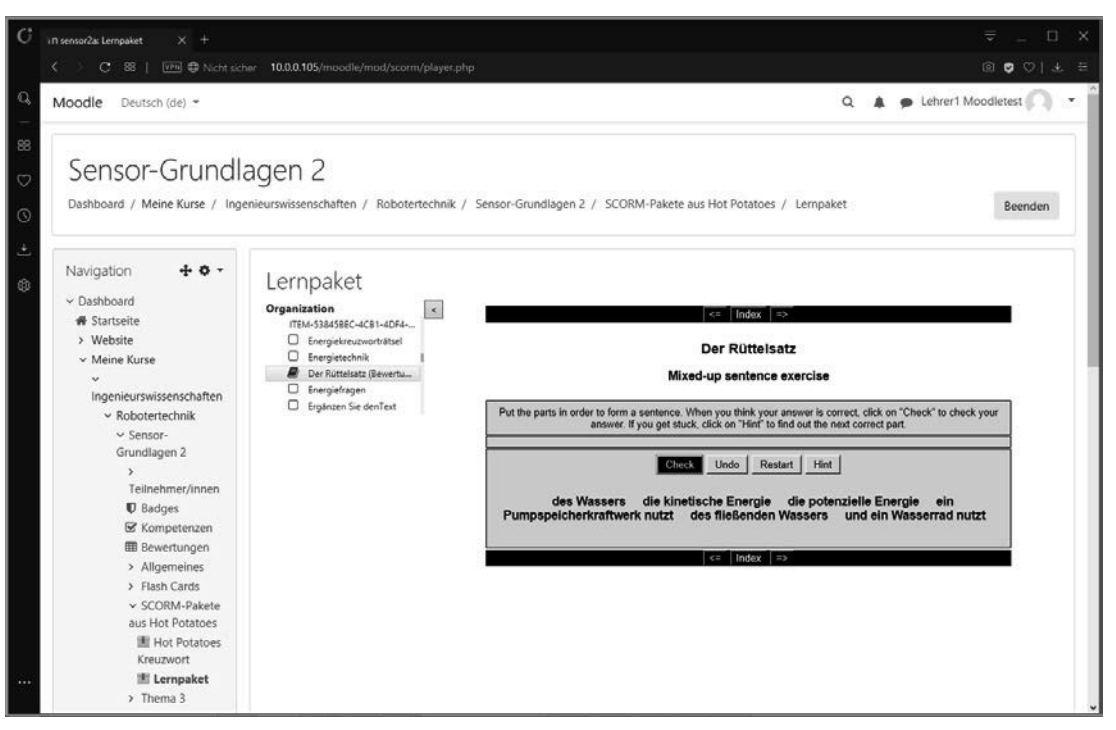

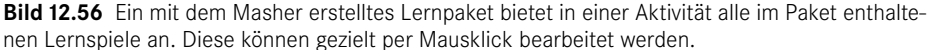

# **12.5.2 HTML 5 Package (H5P)**

H5P steht für HTML5 Package. Damit wird lediglich die grundlegende Technik beschrieben, ohne auch nur ansatzweise die Potenziale dieses Content Collaboration Frameworks zu betonen. H5P dient der Entwicklung multimedialer und vor allem tatsächlich interaktiver Lehrinhalte. So können interaktive Videosequenzen mit Zusatzinformationen und Aufgaben zu einzelnen Abschnitten des Videos formuliert werden.

Interessant sind aber auch die Möglichkeiten, direktes Feedback einzuholen, was auch unterstützend im Präsenzunterricht möglich ist. Obwohl H5P noch eine sehr junge Technologie ist – sie basiert unter anderem auf HTML5 und kann auch multimediale Inhalte ohne zusätzliche Browser-Plugins in einer Webseite darstellen und wiedergeben–, gibt es bereits eine starke Community und eine Reihe von guten Lernmaterialien, die frei verfügbar sind.

Diese Lernmaterialien kann man kostenlos mit einem Online-Editor erstellen, wenn man sich auf der Projektseite H5P.org registriert. Man muss allerdings beachten, dass die Nutzung dieser Plattform auch Regeln mit sich bringt: So sind die darin erstellten Lernmodule grundsätzlich offen und dürfen auch in der Community genutzt und erweitert werden.

Die Verwendung dieser – selbst erstellten, aber doch öffentlich gehosteten – Lehrmaterialien ist in Moodle sehr einfach möglich: Mit Moodle 3.8 findet man im Text-/HTML-Editor einen Button, der ein kleines Eingabefeld öffnet. In dieses wird der Link auf die Lehreinheit gesetzt und kann damit in Moodle verwendet werden.

■

# **13.3.5 Numerisch**

Beim *numerischen* Fragentypus wird natürlich eine numerische Antwort erwartet. Allerdings kann diese Antwort sehr flexibel gestaltet werden. So lassen sich Einheiten und deren Teiler bzw. Vielfache berücksichtigen. Tückisch bei numerischen Aufgaben, die möglicherweise mehrere Rechenschritte erfordern, sind Rundungsfehler. Es sollte zwar in einer Aufgabenstellung klar kommuniziert werden, nach welchen Regeln und wo zu runden ist, trotzdem können verschiedene mögliche Rechenwege zu Abweichungen führen.

Wird eine Maßeinheit für das Ergebnis vorgegeben, dann kann ein Faktor für einen Punktabzug festgelegt werden, der greift, wenn die Einheit vergessen wird. Die Einheit ist natürlich kein numerischer Wert, sondern in der Regel aus Textzeichen bestimmt. Diese Zeichen sind frei wählbar und müssen eingestellt werden. Mit der Festlegung der Fragestellung muss vorgegeben werden, ob die Einheit links oder rechts vom Betrag zu setzen ist. Besonders bei Währungen sind hier verschiedene Varianten möglich. Diese sind in jedem Fall in der Fragestellung zu benennen, wenn die Lernenden internationalem Ursprungs sind.

# **Internationale Schreibweisen bei numerischen Fragen**

Beispielsweise bei Währungen gibt es im internationalen Raum aber auch national aus reiner "Gewohnheit" verschiedene Varianten in der Schreibweise: Die Einheiten können vor oder nach dem Betrag geschrieben werden. Für Moodle macht das tatsächlich einen Unterschied! Die Eingabe der Lösungen muss also in der von den Lehrenden festgelegten Schreibweise erfolgen. Sonst führt das zu einem falschen Ergebnis.

In der Definition der Fragen erfolgt die Deklaration der Einheiten separat vom Wert des Betrags. In den Antworten wird also lediglich ein reiner Zahlenwert eingetragen. Buchstaben und andere Zeichen werden von Moodle nicht akzeptiert! Die Einheiten müssen in einem speziellen Abschnitt festgelegt werden. Es werden verschiedene Buchstaben oder Buchstabenketten als Maßeinheiten definiert.

Bei der Eingabe der Lösung ist es nicht entscheidend, ob ein (oder auch mehrere) Leerzeichen zwischen dem Betrag und der Maßeinheit vorhanden sind. Sehr wohl wird jedoch die Groß- und Kleinschreibung unterschieden. Diese muss absolut korrekt sein, damit die Lösung als richtig erkannt werden kann. Der Versuch, für die Einheit zwei Schreibweisen in Groß- und in Kleinschreibung mit dem jeweils gleichen Faktor zu deklarieren, schlug fehl! Moodle meldet einen Datenbankfehler, der das Schreiben der Fragendeklaration in die Systemdatenbank unmöglich macht.

### **Groß- und Kleinschreibung ist zu beachten!**

Bei der Eingabe von Maßeinheiten kann keine Toleranz von Groß- und Kleinschreibung gewährt werden. Das ist auch sinnvoll, denn es gibt beispielsweise einen Unterschied zwischen MV (1 000 000 V) und mV (0,001 V).

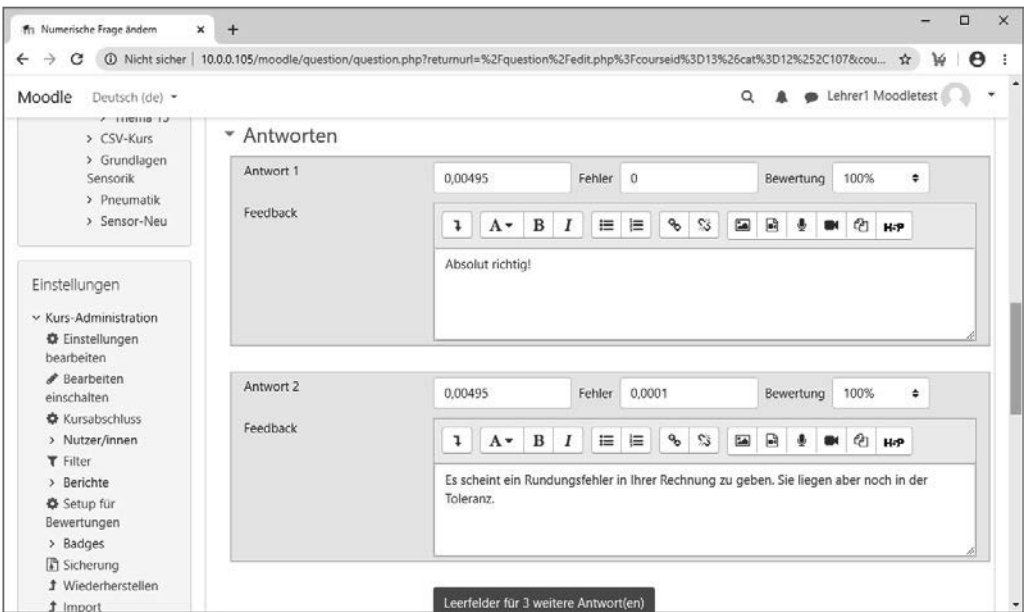

**Bild 13.22** Zwei richtige (numerische) Antworten werden festgelegt: Die erste Antwort gibt ein Feedback bei absoluter Richtigkeit, die zweite Antwort lässt eine Toleranz von 0,0001 zu. Die Einheiten werden hier noch nicht berücksichtigt.

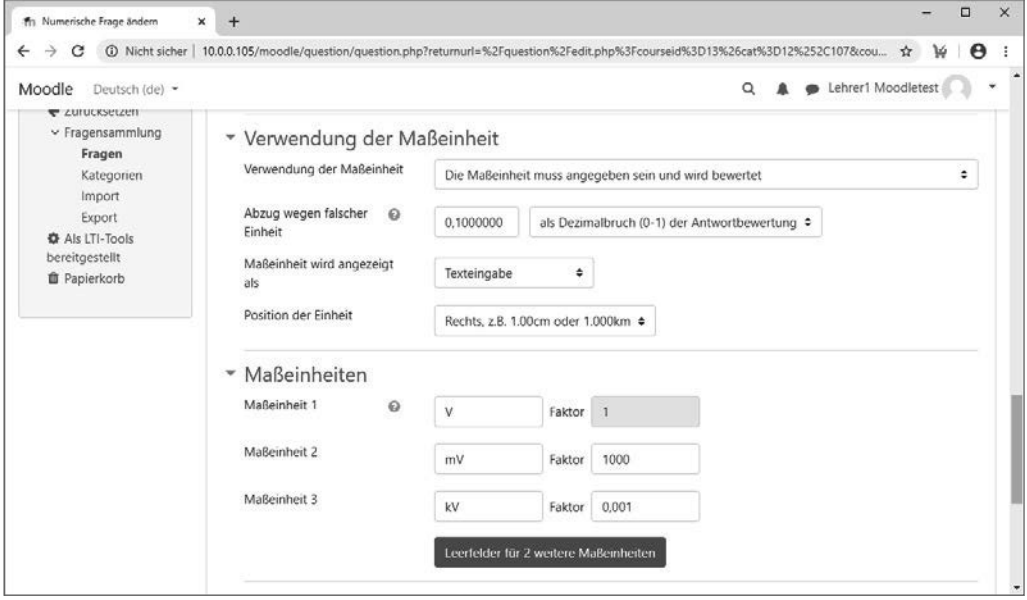

**Bild 13.23** Eine fehlende oder falsche Maßeinheit führt hier zu 10 % Punktabzug. Es wird zudem festgelegt, mit welchen Maßeinheiten und welchen Faktoren zu arbeiten ist.

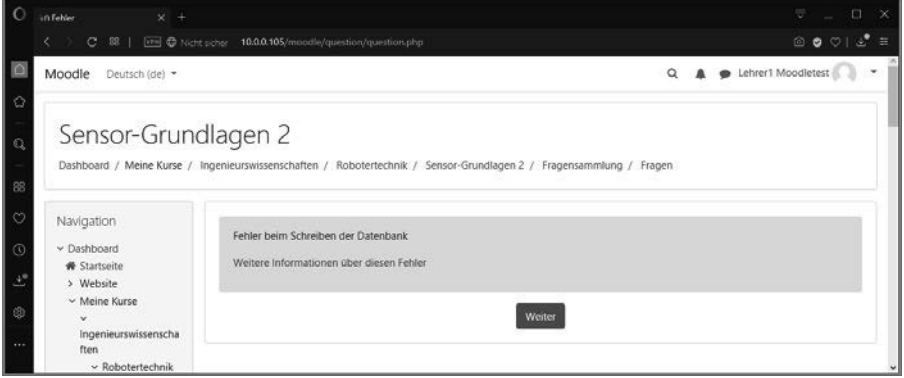

**Bild 13.24** Es wurde versucht, zwei Varianten der Maßeinheit einmal in Groß- und einmal in Kleinschreibung mit dem gleichen Faktor zu deklarieren. Dies wird vom System nicht akzeptiert.

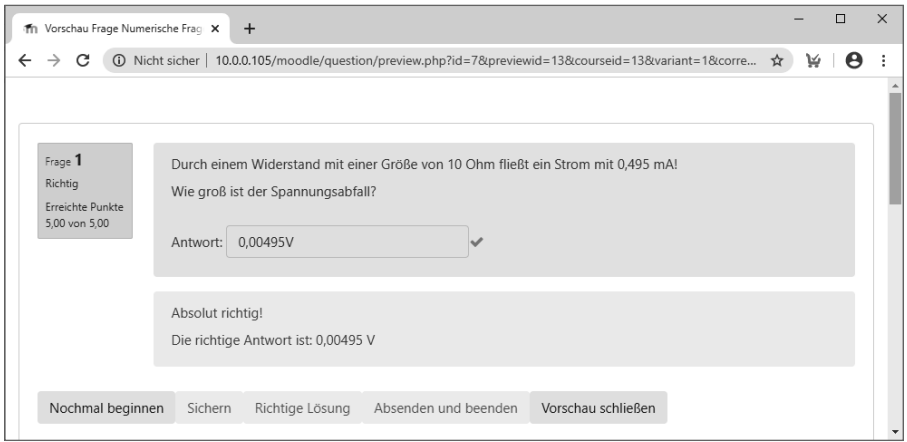

**Bild 13.25** Eine exakte Antwort! Sie stimmt auf das Hundertstel Millivolt genau. Es wird kein Toleranzfall aktiviert.

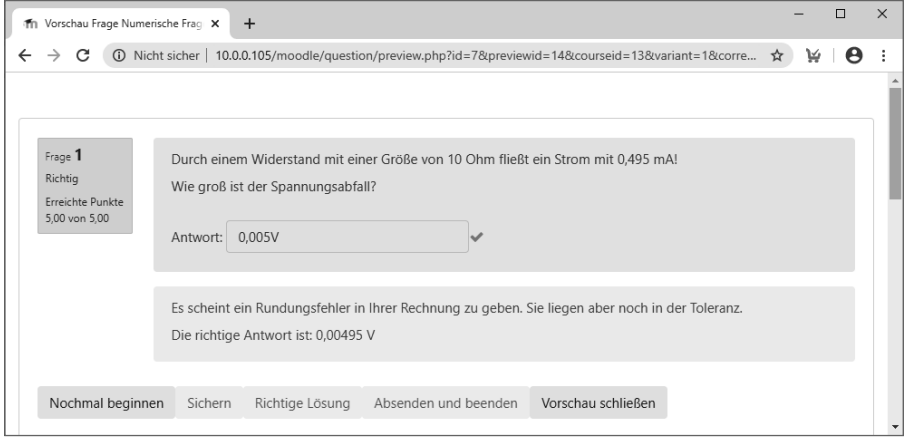

**Bild 13.26** Die eingegebene Lösung weicht um 0,05 mV von der richtigen Lösung ab. Das liegt innerhalb der eingestellten Toleranz von 0,1 mV und wird deswegen als richtig interpretiert.

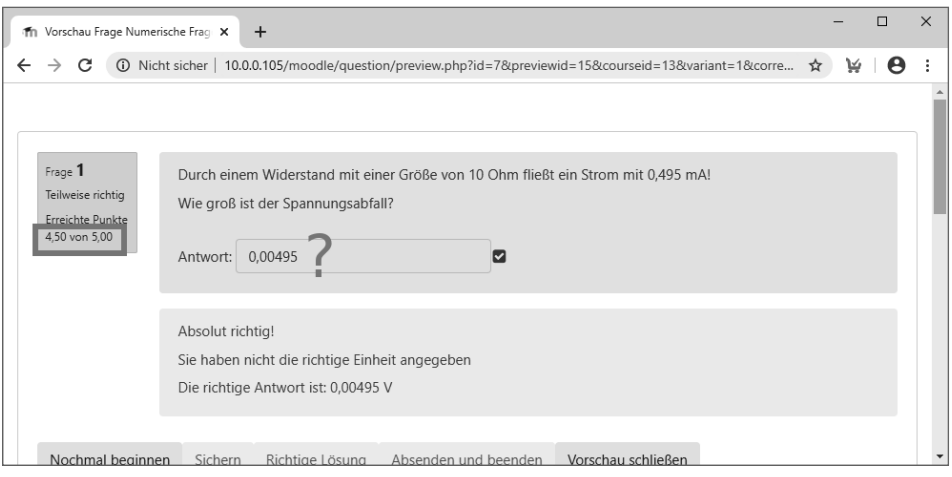

**Bild 13.27** Der Zahlenwert ist absolut richtig, aber es fehlt die Maßeinheit im Ergebnis. Deswegen wird ein Punktabzug von (hier) 10 % vorgenommen.

# **13.3.6 Freitext**

In vielen Prüfungen werden Freitext-Fragen eingesetzt. Tatsächlich gibt es unter Lehrenden die Frage nach der Rechtfertigung des damit verbundenen Aufwands, eine IT-Infrastruktur für eine Prüfung einzusetzen, die ebenso mit Füllfeder oder Kugelschreiber auf Papier absolviert werden kann. Eine automatische Bewertung ist nicht möglich und ein Gesamtfeedback geht nicht individuell auf die Lösung ein. Eine Bewertung ist also grundsätzlich manuell vorzunehmen. Dies rechtfertigt noch nicht, Freitextaufgaben elektronisch zu präsentieren, denn auch die Bewertung auf Papier gelieferter Lösungen kann in das System manuell eingetragen werden.

Wer einmal die auf Papier unter Stress geschriebenen Freitext-Lösungen eines größeren Klassenverbands korrigieren und bewerten musste, wird dagegen den Wert der Freitextaufgaben in Moodle zu schätzen wissen: Es gibt dort keine unlesbare Handschrift. Natürlich könnte man die Regel anwenden, dass unlesbare Lösungen als falsch zu bewerten sind, doch bewertet man damit lediglich eine formale Schwäche des Lernenden. Das kann nicht das Ziel einer Prüfung sein, die das Beherrschen des Fachwissens feststellen soll.

Die Definition der Frage erfolgt wie bei den Typen zuvor. Mit der Wahl des Fragetypus wird zudem bereits das erforderliche Eingabefeld vorgegeben, welches in der Prüfung erscheint. Dieses kann allerdings in der Größe verändert werden. In dieses Feld erfolgt die Verfassung der Lösung. Zudem kann ein Dateiupload erlaubt werden.

Es gibt weitere Felder in der Fragendeklaration: Das klassische "Allgemeine Feedback" kann mit der Abgabe gegeben werden. Viel interessanter ist aber sicher die *Antwortvorlage*. In dieses Feld können Hinweise und Vorgaben zur Formulierung der Antwort eingetragen werden. Diese erscheinen im Antwortfenster.